Instrukcja dla opiekunów aplikacji Konta Imienne (KI) Podopiecznych

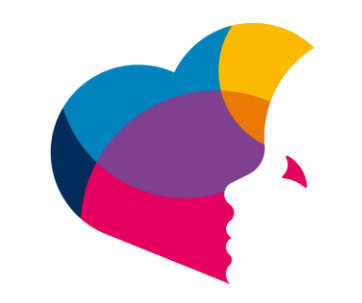

# na ratunek dzieciom z chorobą nowotworową FUNDACJA

# Spis treści

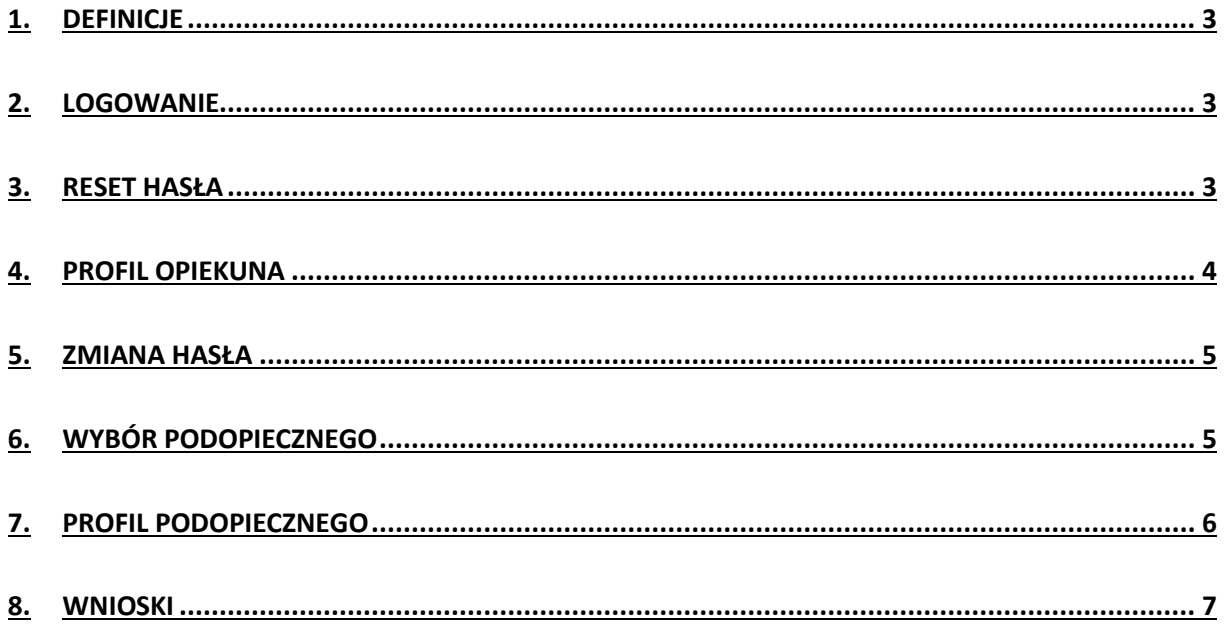

### <span id="page-2-0"></span>**1. Definicje**

**Aplikacja "Konta Imienne" (KI)** – aplikacja przeznaczona do rozliczania poniesionych kosztów leczenia oraz do wymiany informacji związanych z prowadzeniem konta podopiecznego.

**Podopieczny** – dziecko pozostające pod bezpośrednią lub pośrednią opieką Poradni specjalistycznej, dla którego Fundacja po spełnieniu warunków określonych w Regulaminie Fundacji założyła Konto Imienne.

**Opiekun** (Dysponent Konta Imiennego) – rodzic lub opiekun prawny Dziecka, będącego pod bezpośrednią lub pośrednią opieką Poradni specjalistycznej;

#### <span id="page-2-1"></span>**2. Logowanie**

a. Należy uruchomić przeglądarkę internetową i przejść do aplikacji pod adresem<https://opiekun.naratunek.org/> (Konta Imienne - dla opiekunów)

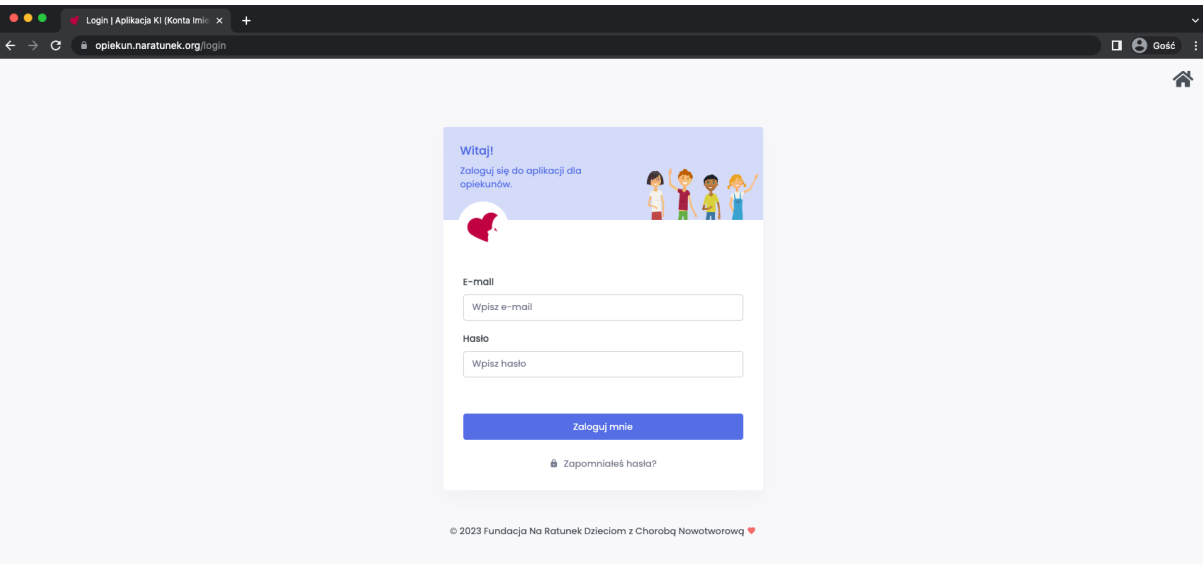

b. Należy wprowadzić adres e-mail oraz hasło, które zostaje nadane podczas tworzenia konta w aplikacji, następnie wysłane na podany adres e-mail użytkownika.

#### <span id="page-2-2"></span>**3. Reset hasła**

a. Można skorzystać z opcji przypomnienia hasła, które jest pod adresem <https://opiekun.naratunek.org/forgot-password>

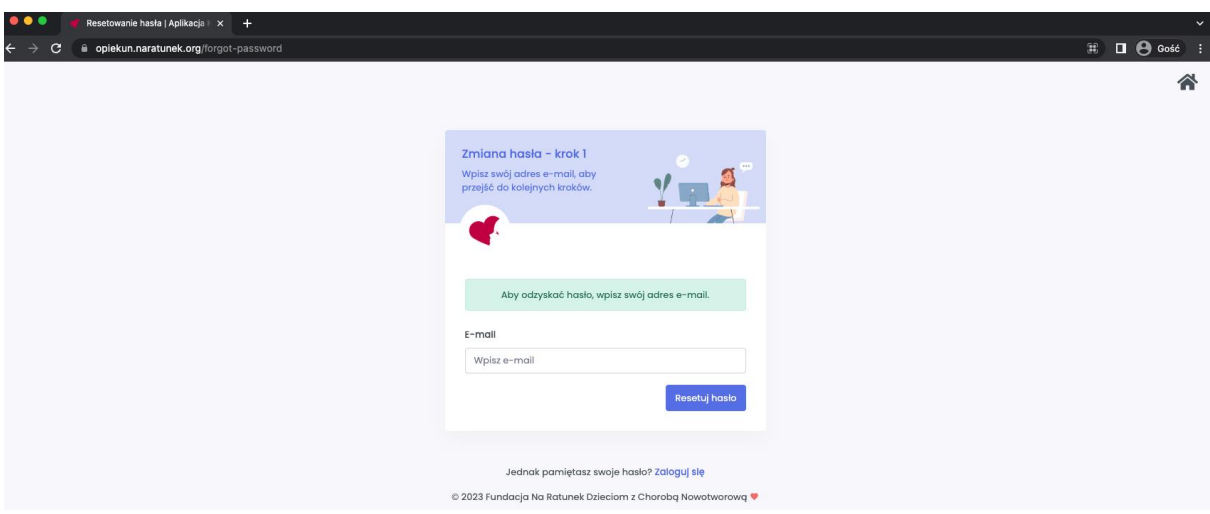

b. Po wprowadzeniu adresu e-mail i kliknięciu przycisku Resetuj hasło po chwili zostanie wysłany mail z linkiem na wskazany adres. Należy kliknąć link z wiadomości, aby przejść na stronę, która pozwoli samodzielnie zmienić hasło.

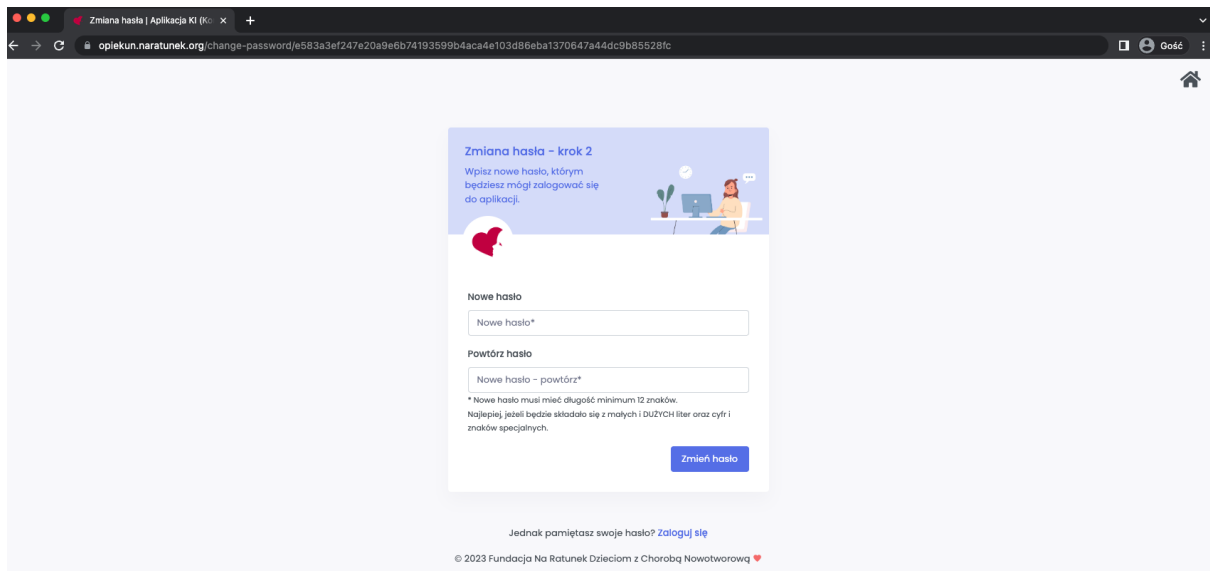

- c. Hasło musi się składać z 12 znaków, małych i dużych liter, cyfry i znaku specjalnego. Po poprawnym wprowadzeniu hasła oraz powtórzeniu klikamy w przycisk Zmień hasło.
- d. Przechodzimy do strony logowania<https://opiekun.naratunek.org/> i logujemy się nowym hasłem.

#### <span id="page-3-0"></span>**4. Profil opiekuna**

a. By przejść do profilu opiekuna należy w prawym górnym rogu kliknąć na swoje imię, aby rozwinąć listę. Przykład na obrazku poniżej.

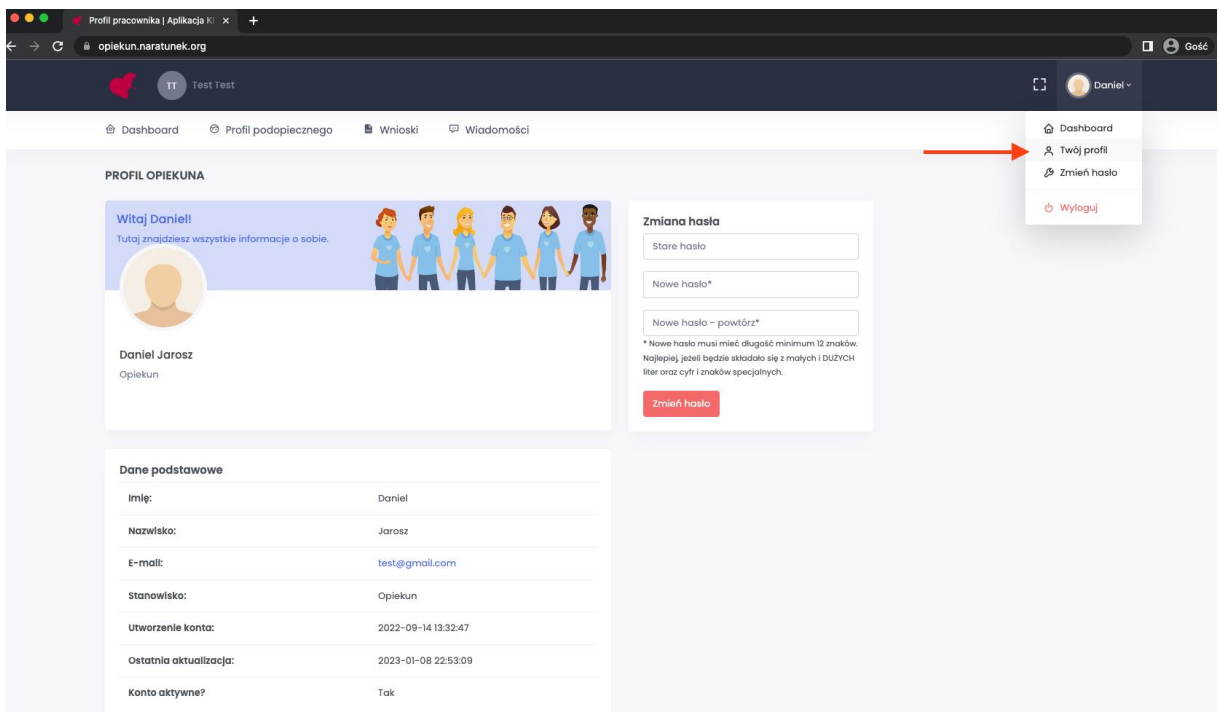

b. Profil opiekuna zawiera dane podstawowe opiekuna oraz możliwość zmiany hasła.

#### <span id="page-4-0"></span>**5. Zmiana hasła**

- a. Zmianę hasła można dokonać z profilu opiekuna.
- b. Hasło musi się składać z 12 znaków, małych i dużych liter, cyfry i znaku specjalnego. Po poprawnym wprowadzeniu hasła oraz powtórzeniu klikamy w przycisk Zmień hasło.

#### <span id="page-4-1"></span>**6. Wybór podopiecznego**

a. Aplikacja umożliwia przełączanie między podopiecznymi przypisanymi do danego opiekuna.

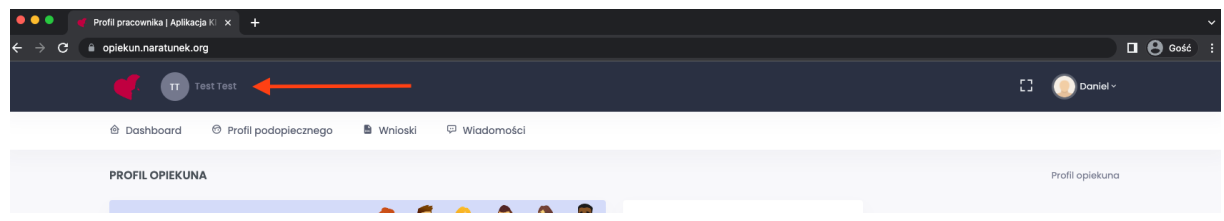

b. W lewym górnym rogu aplikacji klikamy w imię i nazwisko w celu wyszukania przypisanego podopiecznego.

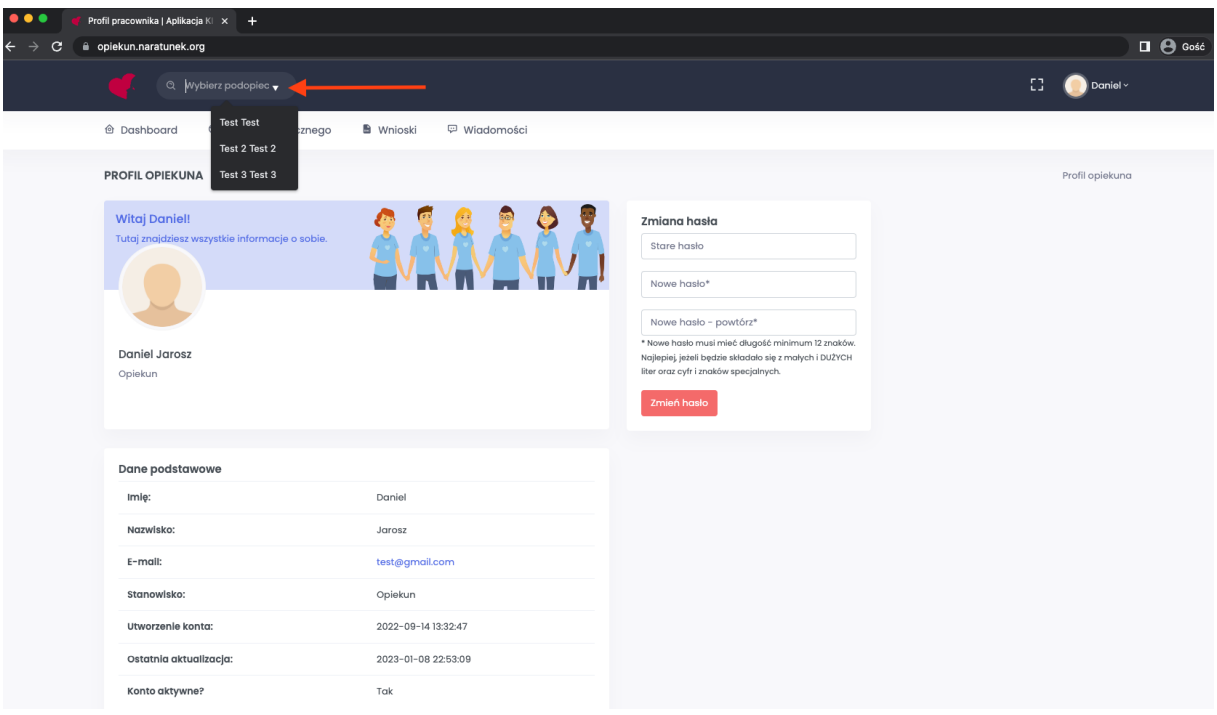

c. Po wyborze zostanie wyświetlony profil wskazanego podopiecznego.

## <span id="page-5-0"></span>**7. Profil podopiecznego**

a. Przedstawia podstawowe dane podopiecznego, dane opiekunów, zgromadzone środki oraz listę operacji wpłat i wypłat na poszczególnych kontach.

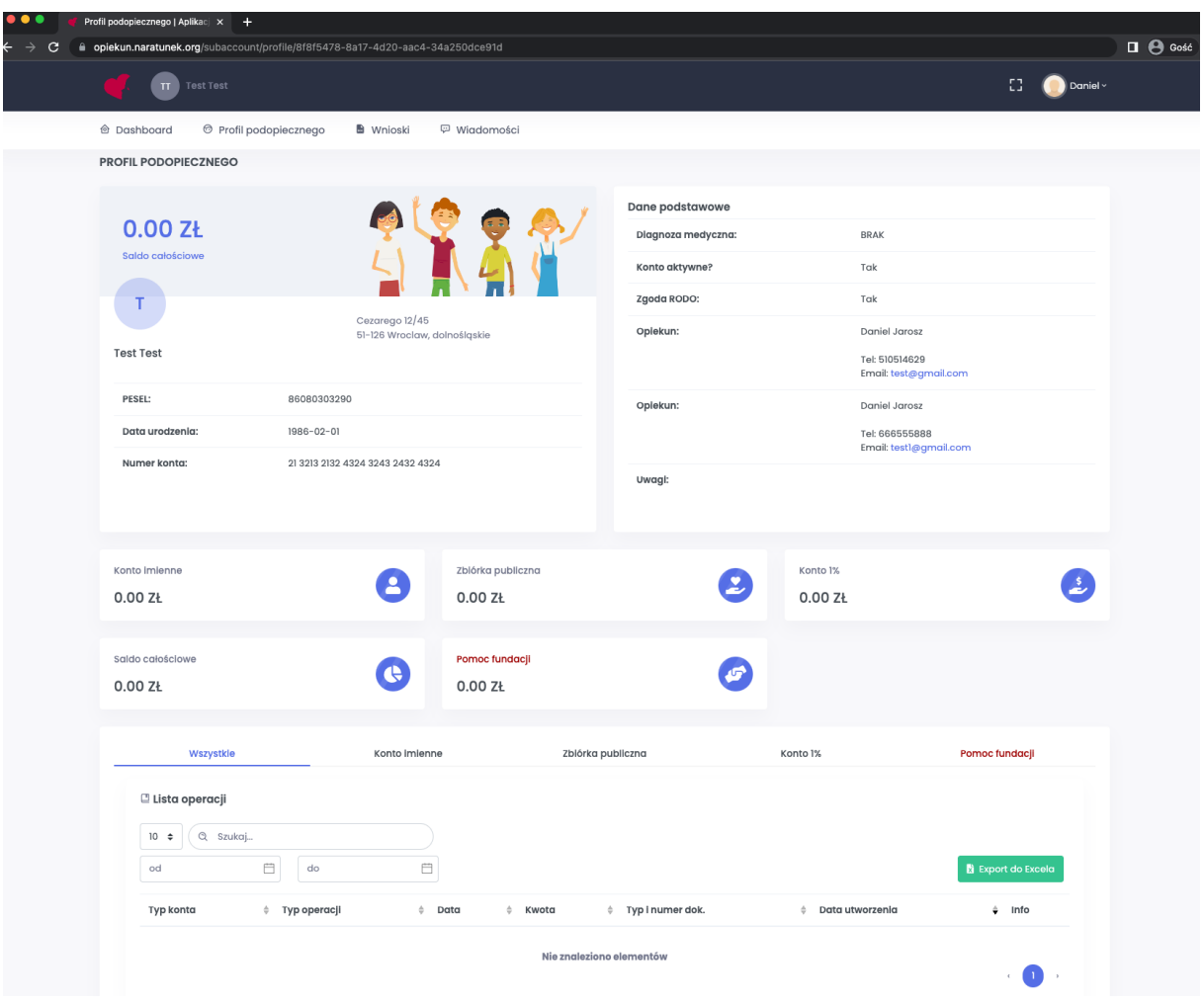

#### <span id="page-6-0"></span>**8. Wnioski**

- a. Aby utworzyć wniosek o zwrot środków za leczenie oraz kosztów poniesionych w związku z transportem podopiecznego należy przejść do modułu Wnioski.
- b. Po wyborze daty składanego wniosku oraz przycisku "Utwórz wniosek" pojawi się formularz do wypełnienia.

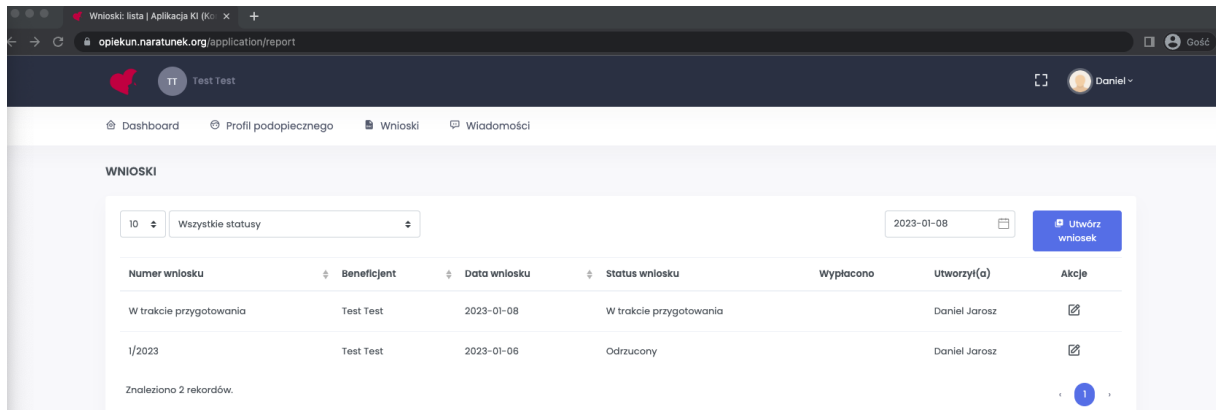

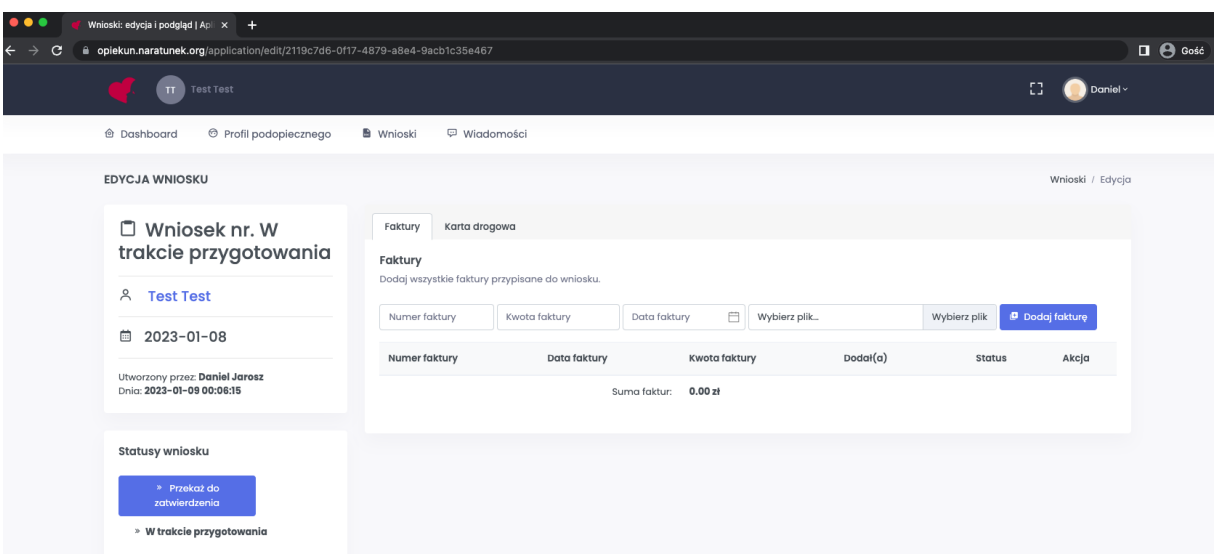

- c. Formularz składa się z dwóch części "Faktury" i "Karta drogowa"
- d. Faktury należy wypełnić wszystkie pola, aby dodać fakturę do wniosku. Należy pamiętać, aby załączyć odpowiedni plik z fakturą.

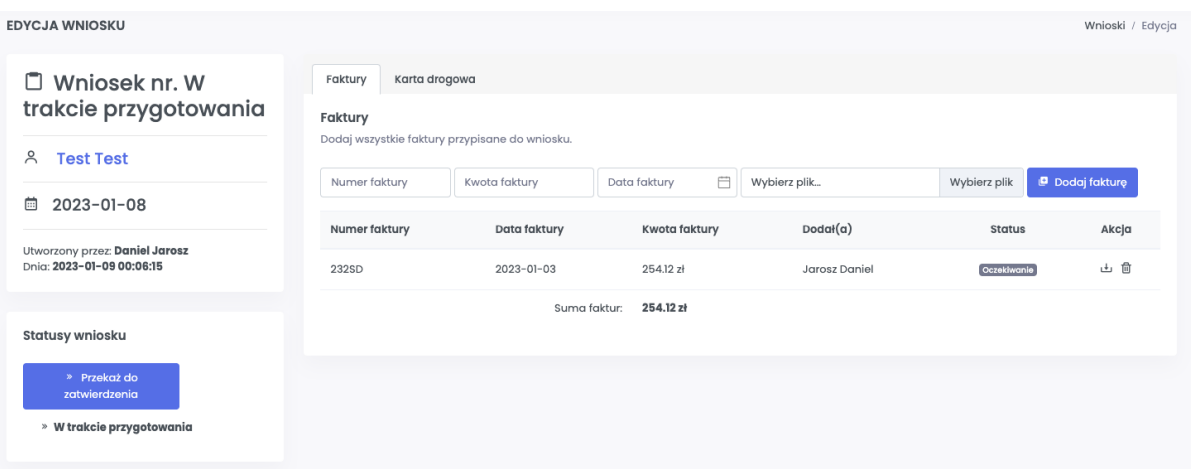

e. Karta drogowa – nie jest obowiązkowa przy założeniu, że posiadamy przynajmniej jedną dodaną fakturę. W przypadku gdy nie mamy dodanej żadnej faktury jest możliwość rozliczenia przejazdów.

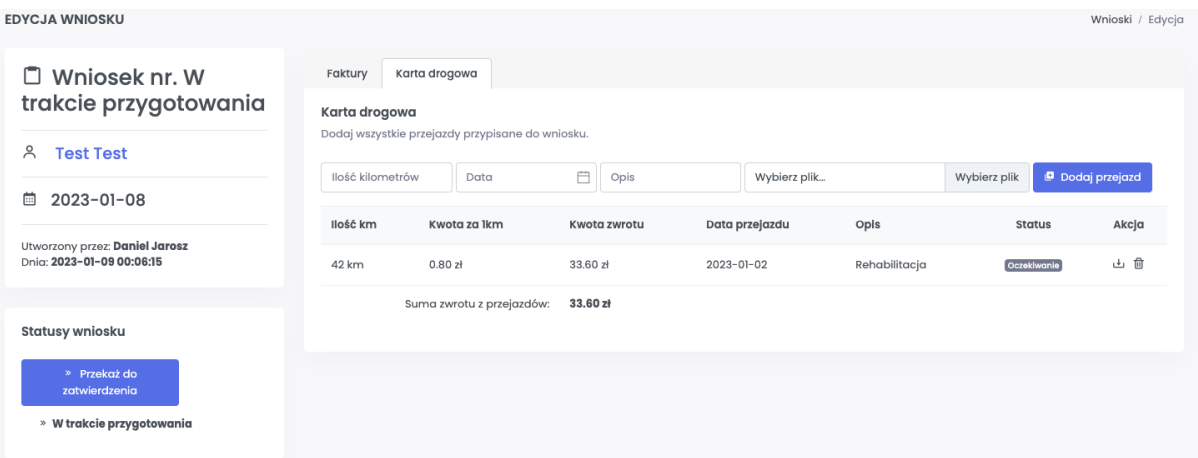

f. Aby przekazać wniosek do zatwierdzenia należy wybrać przycisk "Przekaz do zatwierdzenia"

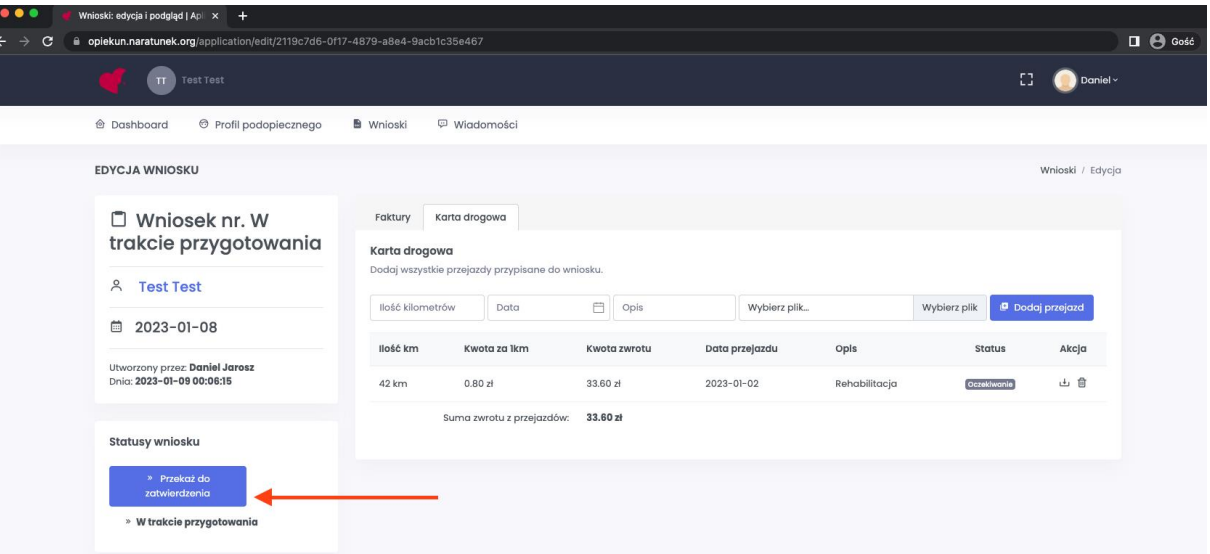

g. Trzeba pamiętać, iż wszystkie wnioski tworzone i wysyłane są w kontekście wybranego podopiecznego.

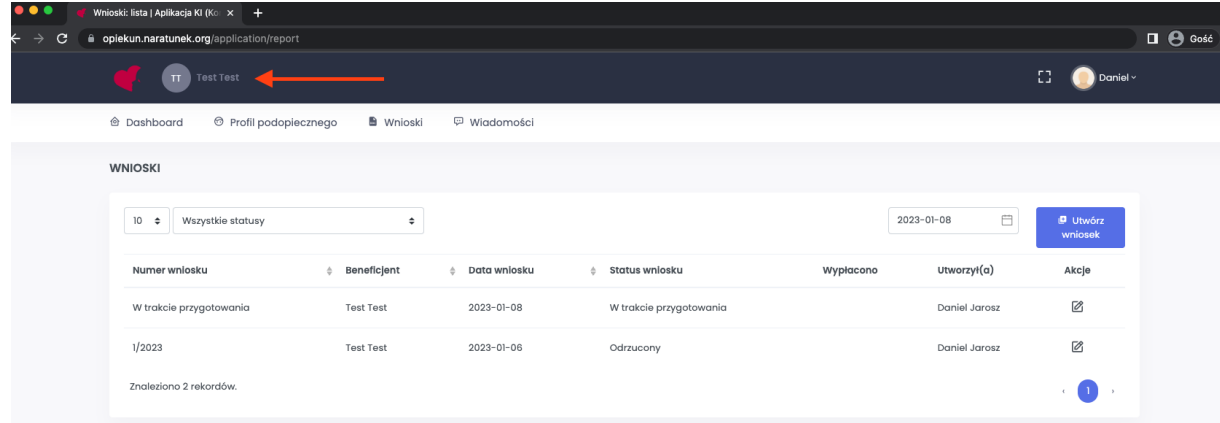

h. Na głównym widoku modułu wniosków jest widoczne zestawienie złożonych wniosków oraz ich obecny status.

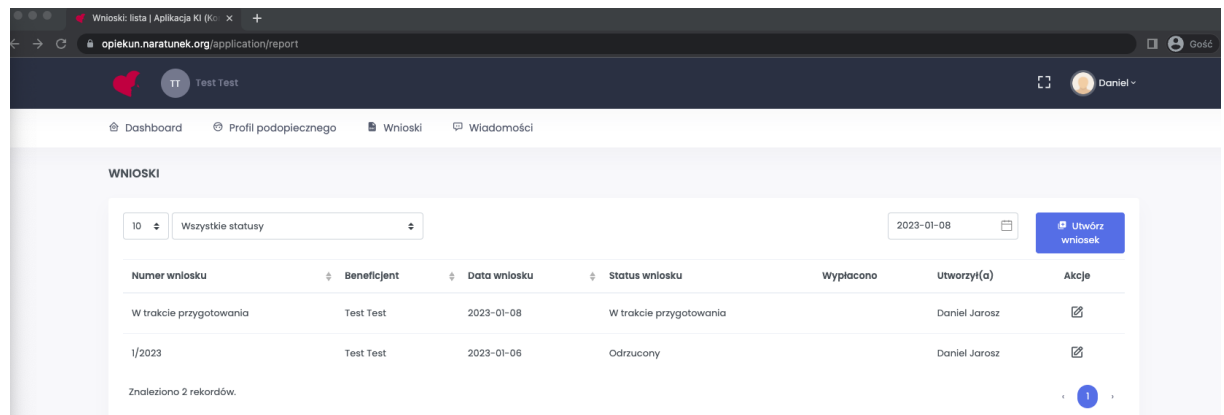

#### **9. Wiadomości**

- a. Moduł wiadomości jest przeznaczony do komunikacji z pracownikami fundacji
- b. Wiadomość może zawierać do 10 załączników.
- c. Trzeba pamiętać, iż wszystkie wiadomości tworzone i wysyłane są w kontekście wybranego podopiecznego.

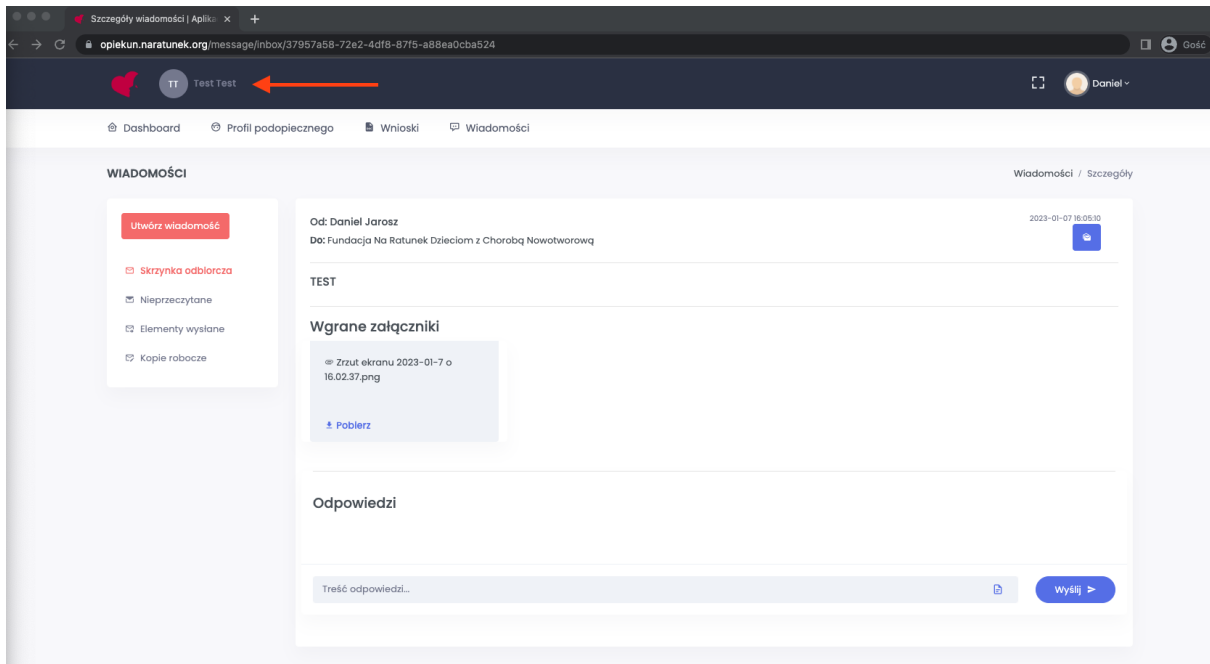